## **Creating a Book Trailer Using Animoto**

- 1. Select a book.
- 2. Make a storyboard of what you'd like your book trailer to look like.
	- a. Sketch images you will need.
	- b. Decide what text you will use.
		- i. Include the book cover on the first slide. Make the caption "Book trailer by \_\_\_\_\_."
		- ii. Include elements of character, plot and setting. No spoilers!
- 3. Start locating images and saving them.
	- a. Images can be found at [ImageQuest](http://www.ghmslibrary.com/-databases.html).
	- b. To save images on ImageQuest, create an account by clicking on **My Images** in the upper right corner.

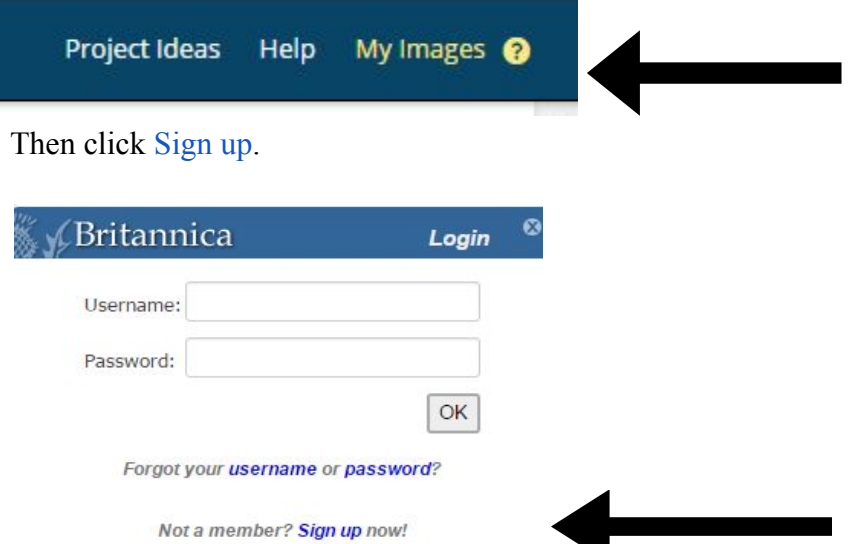

To create a username, use your **school ID** (network username to sign on to desktop computers) and for password, use **library**.

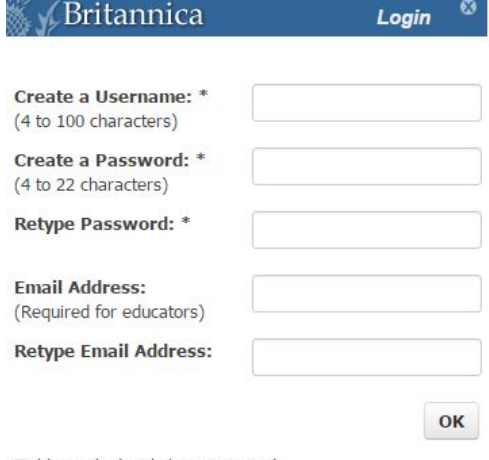

Fields marked with \* are required.

- 4. Cite your images as you save them.
	- a. In [Noodletools,](http://www.noodletools.com/logon/signin?group=2685&code=1683&oid=4328) create a new project called **Book Trailers**.

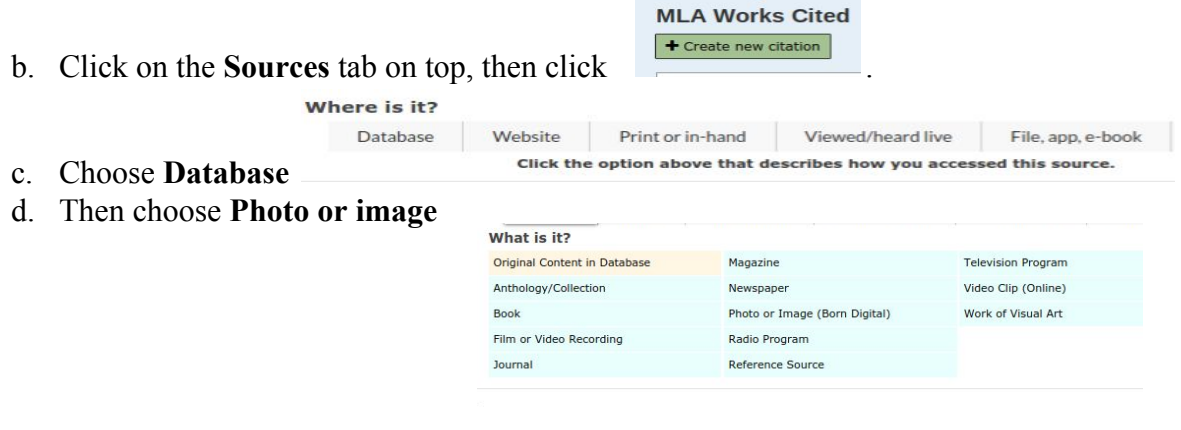

e. Find your image in ImageQuest, then click on **CITE** (at bottom left)

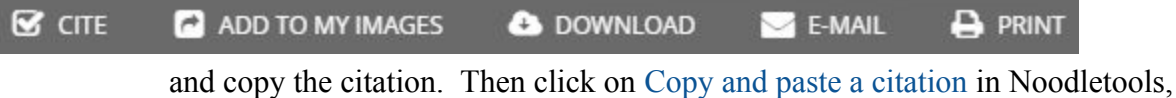

paste it in, and **Submit**.

- 5. Use the tutorial on the library website to create your book trailer in Animoto. Make sure to save your project as you work on it.
- 6. Things to remember in making your trailer:
	- a. Add the cover of your selected book so your audience knows what to look for.
		- i. Search for the Wikipedia article on your book. Right click on the image and click **Save image as.** On a Chromebook, this will put the image in the download folder.
		- ii. In Animoto, upload the image. Add the caption **Book trailer by (your name).**
		- iii. Cite the image in Noodletools. The information needed is listed in the box directly under the image on Wikipedia.
	- b. Add a final slide (before the citations slide) that heightens interest in choosing the book.
	- c. Use NoodleTools to create a citation slide.
		- i. From the **Sources** page, choose **Print/Export to Google Docs** from the dropdown on the left.

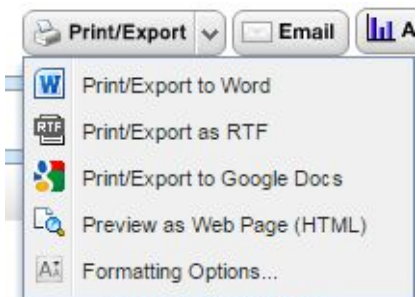

- ii. Reduce the font or shrink the size so that the entire Works Cited fits on the screen at once.
	- 1. On Chromebook
		- a. Click **Ctrl +**
		- b. This will put the image in the download folder.
		- c. You can crop or edit the picture before using

 $\Box$ 

2. On a desktop computer

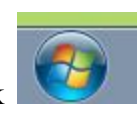

a. On the lower left, click

- b. Type in **Snipping Tool** and select it.
- c. When making a **New snip**, a crosshairs sign will appeat +
- d. Drag this around the image on the screen
- e. When you release the cursor, click **File-Save as** and save the image on your desktop or H drive
- iv. Upload this file as an image on the last page of your trailer.
- 7. When all steps have been completed, you have previewed and proofread your trailer, and you are satisfied with it, click **Produce** at the top of the page. For title, fill in the name of the book, add the date and your name as producer. Then click **Finish**. Share the link with your teachers through Google Classroom.